### **[制作記録]**

# **3D–CG直感オペレーションについて**

Intuition operation of 3D–CG

#### **はじめに**

私が始めて3D−CGを始めたのは、家電メーカー のデザインチームにいた1993年です。当時はよう やくドラフターによる手描き図面からCADによる 2D図面に移行したばかりの時期でした。使用して いた3DソフトウェアはAlias studioでした。Alias studioは車メーカーやアニメーション制作を中心に 広まった3Dソフトウェアで、映画ジェラシック・ パークで一躍有名になりました。サーフェースモデ ラー(ゴム風船の様な変形自由なスキンを切り取り、 縫い付けを行って形を作るイメージ)の一つで、自 由な曲面制作とその評価ツールが特徴のソフトウェ アでした。またキーボードとマウス、ツールボック スなどのメニューをカスタマイズが出来る事、レン ダリングソフトウェアとアニメーションソフトウェ アが最初から入っている事などが魅力的でした。欠 点としては、数字入力ベースではない為、履歴によ るデータ修正が不得意でした。一方、家電メーカー の設計者を中心に広まったのはProENGINEERと

# 河崎圭吾 KAWASAKI Keigo

いうソリッドモデラー(粘土の様に中身がつまって いる塊で形を作るイメージ)でした。ソリッドモデ ラーは数値入力が基本で、履歴によるデータ修正が 得意でした。欠点は、自由な曲面の操作が不得意な ことでした。現在は、ソリッドモデラーがサーフェー スモデラーの機能を追加することで、その差は少な くなりました。

### **直感オペレーションを可能にする環境設定**

#### **1:コマンドの整理整頓**

当時はMacintoshによるイラストレーターやフォ トショップによるデザイン作業が定着し始めたころ でした。イラストレーターやフォトショップのコマ ンドが数十種類に対してAliasは数百種類も有りま した。とても全部覚えることは出来ません。本当に 重要で使えるコマンドの整理が重要となります。

全画面でのメニュー配置図です。左下にShelves メニューを配置、右上のModelingメニューにはモ デリング全般で良く使うメニューを配置します。

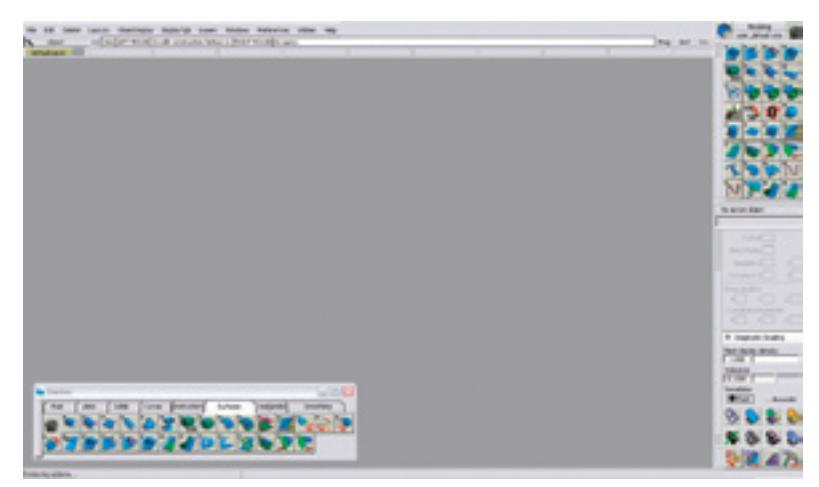

#### **2:数値入力からの脱却**

長い間デザイナーは、手描きによる2次元図面を 描く作業を通じて、無意識に綺麗な数字が並ぶ事を 意識して来ました。「100mm」、「R20」といった具 合です。その影響が3D入力に置いても顕著に現れ てきます。せっかく数字から解放され、カタチ作り に集中出来る環境を獲得したにも関わらず、制作現 場では設計者の描いた二次元図面を基に数字入力中 心にモデリングを進めてしまいます。そこで考えた 方法が、例えば携帯電話のデザインを行う場合には、 予めメイン基盤、バッテリー、液晶ユニット、マイ ク、スピーカー、無線ユニット、アンテナユニット など内蔵物が入った3面図をAlias に取り込み、デ ザイナー自ら内蔵物の3Dデータを作り、配置を決 めます。配置が決まったら部品のコーナーに樹脂の 肉厚にクリアランスを含めたサイズで球を作り配置 します。デザイナーはその球を目安に面を張ってい きます。

#### **3:画面に集中出来る操作環境づくり**

通常、モデリング作業を行う中で、集中力を妨 げる要因として、メニューのプルダウン操作があり ます。数百週類のコマンドから欲しいコマンドをメ ニューのプルダウンにより探し出しだす作業は、極 力減らす事がとても重要になってきます。減らす方 法として厳選されたコマンドを重要度別にグルーピ ングしてつに分類し配置させます。ただし、コマ ンドどうしの関連も考慮します。

○モデリング基本操作コマンドはマウスに割り当て ます。

○通常よく使われるショートカットメニューはキー ボードに割り当てます。

○良く使うメニューを8つに分類して左下の Shelvesに割り当てます。

○Cのメニューで良く使うメニューを厳選して右上 のShelvesに割り当てます。

この作業で一番重要になってくるのは、Aのマウ スに割り当てるコマンドの種類と数です。初期設定 の割り当ては、左ボタン、中央ボタン、右ボタン全

てに8方向(上下左右とその間、5度間隔に配置) にコマンドを設定しています。これは実際にオペ レーションを行うと、マウス操作による誤操作が非 常に高くなると同時に体に記憶させるにはコマンド が多すぎます。直感オペレーションを実現させるに は、8方向ではなく4方向がベストです。これらの オペレーション環境整備により、画面のモデリング に集中出来る3D−CG直感オペレーションが可能と なります。

左下に配置したShelvesのメニュー配置を紹介し ます。Mainメニューには、モデリングスタート時 に良く使うコマンド及びモデリング全般で良く使う コマンドを配置しています。

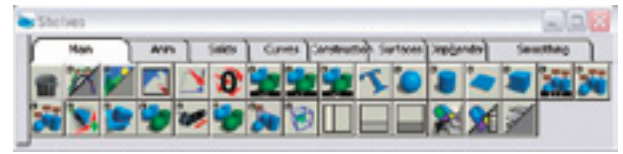

○Solidsメニューにはモデルをソリッド化する際に 良く使うメニューを配置します。

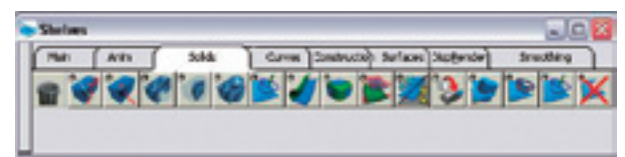

○Curvesメニューにはカーブメニューとその関連 メニューを配置します。

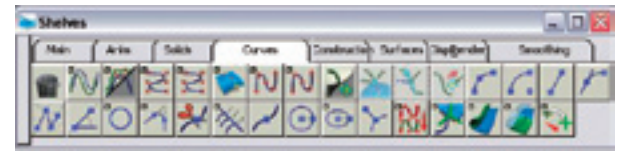

○Constructionメニューではモデルデータのデータ 確認用メニューを中心に配置します。

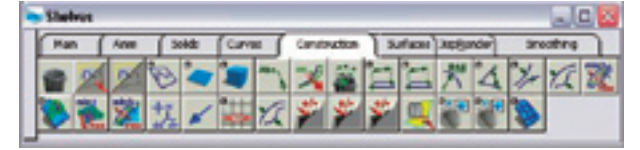

○Surfacesメニューではサーフェース作成メニュー とその関連メニューを配置します。

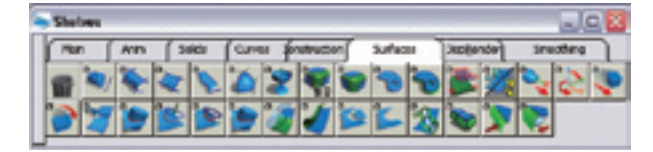

## **マウスによる直感操作1**

○Shift+Alt+マウス左ボタンでモデルのタンブル 操作を行います。

○Shift+Alt+マウス中ボタンでモデルのドリー操 作を行います。

○ Shift+Alt+マウス右ボタンでモデルのトラッ キング操作を行います。

#### **マウスによる直感操作2**

Shift + Ctrl + マウスボタンを押すと上下左右に4 つのメニューが画面に現れます。その中心点からマ ウスで線を描くようにマウスを動かし、メニューに 触れるとそのメニューが選ばれたことになります。 デフォルトでは8つのメニュー(北、北東、東、南 東、南、南西、西、北西)配置が基本となっていま すが、直感操作と誤操作防止から4方向 (上下左右) とします。

○Shift+Ctrl+マウス左ボタンで現れるメニュー。 ○Shift+Ctrl+マウス中ボタンで現れるメニュー。 ○Shift+Ctrl+マウス右ボタンで現れるメニュー。

# **キーボードショートカットコマンドの紹介**

○画面表示切り替えに関するショートカットコマン ド(初期設定も含まれます)

- $F4 → 4$  画面表示
- F5→上面図のみ表示
- F6→右側面図のみ表示
- F7→正面図のみ表示
- F8→パース画面のみ表示
- $Alt + 2 \rightarrow \gamma \nu$  BOX ON/OFF
- Alt+3→ツールシェルフ ON/OFF

Alt+L→オブジェクトを最小の直方体で囲み、直

- 方体の中心に回転の中心を配置。
- ○マウスでのスナップ操作
- ①Alt→グリッドにスナップ
- ②Ctrl→CVにスナップ
- ③Ctrl+Alt→カーブにスナップ

①の操作ではマウス左ボタンで自由にスナップ、中 ボタンで水平のみにスナップされ右ボタンで垂直の みにスナップされます。

Shift+P→アクティブになっている面のみ表示。 Shift+O→アクティブになっている面のみ非表示。 Alt+Shift+P→全ての面の表示。 Alt+Shift+O→全ての面の非表示。 ○パッチ表示 ○ハルの表示/非表示

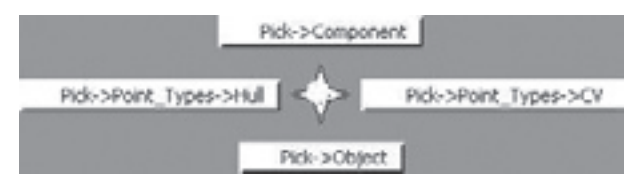

 $Ctrl + P + J$ ンバー (通常3) + Enter

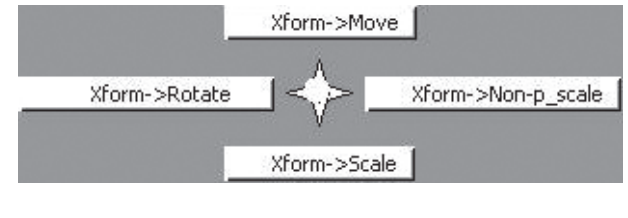

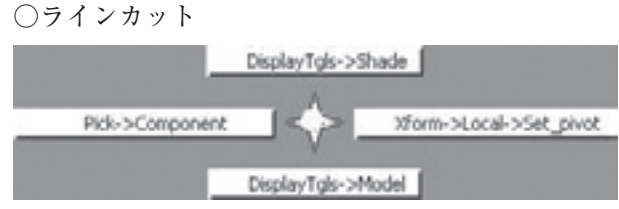

Ctrl+D+左ボタンでカット位置クリック→Enter ○シェーダー表示  $Alt + Q$ ○インサート (制御点CVを増やす) Alt+I→Altを押しながらドラックするとセンター 位置を探してくれる。マウスから指を離してから Altを離す。→スペースキーで決定。 ○データ消去  $Alt + X \rightarrow Delete$ ○表示/非表示 Ctrl+I→非表示 Ctrl+V→表示 ○ヒストリー消去  $Ctrl + Alt +X+X \sim X + \text{---}$ インフォメーションウインドウ表示  $Alt + Shift + I$ 

○テンプレート作成/解除

- Alt+T→テンプレート
- Ctrl+T→オブジェクト選択→Alt+T→解除
- ○ライトの表示/非表示
- Ctrl+L→ライトの表示
- ○グリッド表示有/無
- Ctrl+G→グリッド表示
- ○トリム
- F11+面の選択+Enter→トリム
- ○トリムラインのみ選択
- ○Ctrl+S+オブジェクト全体を選択→トリムライ

ンのみ選択

(かわさき・けいご 製品デザイン/3DCG)